■■ システムトレーター<sub>養成プログラム</sub><br>■■ システムトレードの達人

日本株専用

検証ソフト「システムトレードの達人(プロフェッショナル版)」

## インストール マニュアル

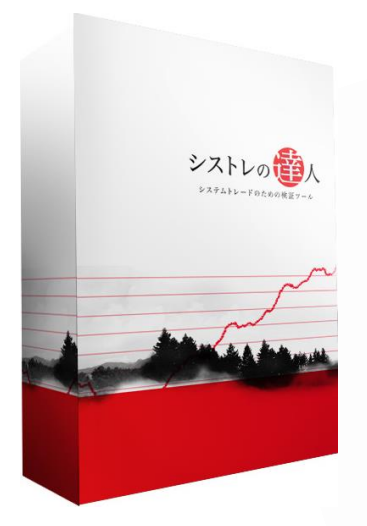

インストールする前の「ご確認」

- Ⅰ. ソフト電池ランタイムのインストール
- Ⅱ. 「システムトレードの達人」のインストール

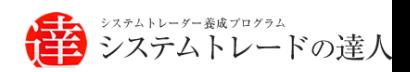

## 【目次】

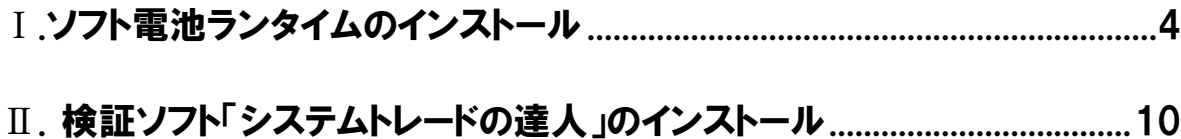

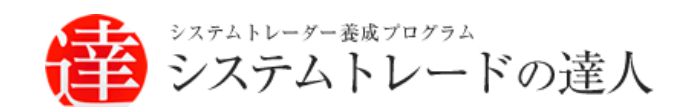

2 Copyright Fairtrade.INC All Rights Reserved<br>
FTフェアトレード株式会社

# インストール マニュアル .ソフト電池ランタイムのインストール

### . ソフト電池ランタイムのインストール

. 「システムトレードの達人」のインストール

Ⅰ. ソフト電池ランタイムのインストール

### <span id="page-3-0"></span>Ⅰ.ソフト雷池ランタイムのインストール

ここでは、ソフト電池ランタイムのインストール方法について解説します。インストールは以 下の手順で行います。

### ソフト電池ランタイムのインストール方法の概略

1. インターネットに接続されていることを確認して「ソフト電池ランタイムプログラムダウン ロード」サイトに接続 ↓ 2. 「ソフト電池ランタイム」をダウンロード ↓ 3. 「ソフト電池ランタイム」をインストール

【手順.1】

インターネットに接続されていることを確認して、「ソフト電池ランタイムプログラムダウンロ ード」サイトにアクセスします。

 $\overline{\phantom{a}}$ 「ソフト電池ランタイムプログラムダウンロード」サイト URL <http://www.soft-denchi.jp/comdocs/dlguide/index.htm> 【ソフト電池ランタイムプログラムダウンロード】 <mark>6 セ</mark> ロ ソフト電池ランタイムプログ: × +  $\sim$ インターネットに接続されていることを確認して、  $\leftarrow$   $\rightarrow$  0  $\Omega$  0 www.soft-denchi.jp/comdo  $\sum_{i=1}^{n}$ ソフト電池ランタイムプログラムのダウンロード<br>このページから最新のソフト電池ランタイムプログラム(日本語数)をダウンロードすることができ<br>ます、ソフト電波のご利用家内についてはこちらのリイトをご参照するい。<br>- Fo Toownload」ボタンをクリックして、ダウンロードを実施して下さい。<br>-ソフト電池ランタイムプログラムのダウンロード 「ソフト電池ランタイムプログラムダウンロード」 サイトにアクセスします。 Download ※現在の最新バージョンは、Ver.5.0.5.0(Windows 7/8/10)です。<br>『フォバルサイズ:5888.525 バイト、MOSE : PC8APS41CCD0884606060494120831)<br>『管理者(Administration)権限のあるユーザーでログオンレインストールして下さい。<br>○長に同じバーションがインストールされている場合、そのままで自動的にアップデートされます。<br>○長に同じバーションがインストールされて サイトにアクセスすると、左図のような画面が表示 ※管理表 (A) されます。ストールして下さい<br>※インストール中に「UCManSixサービスを停止中です」と表示されるのは正常な動作です。<br>※このファイルは自己解凍が武でアーカイブされたものです。実行すると同じ場所に解凍後、Windowsの2000ダムを設置してアーカイブされたものです。実行すると同じ場所に解凍後、<br>※TCのwindows2000/APVitを受用して選び入れーパンファイルを起動します。CD(DVD-ROMに限<br>※Windows2000/APVit ■インストール手順

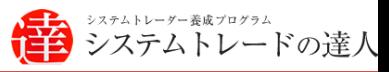

Ĕ

### 【手順.2】

「Download」ボタンを選択します。

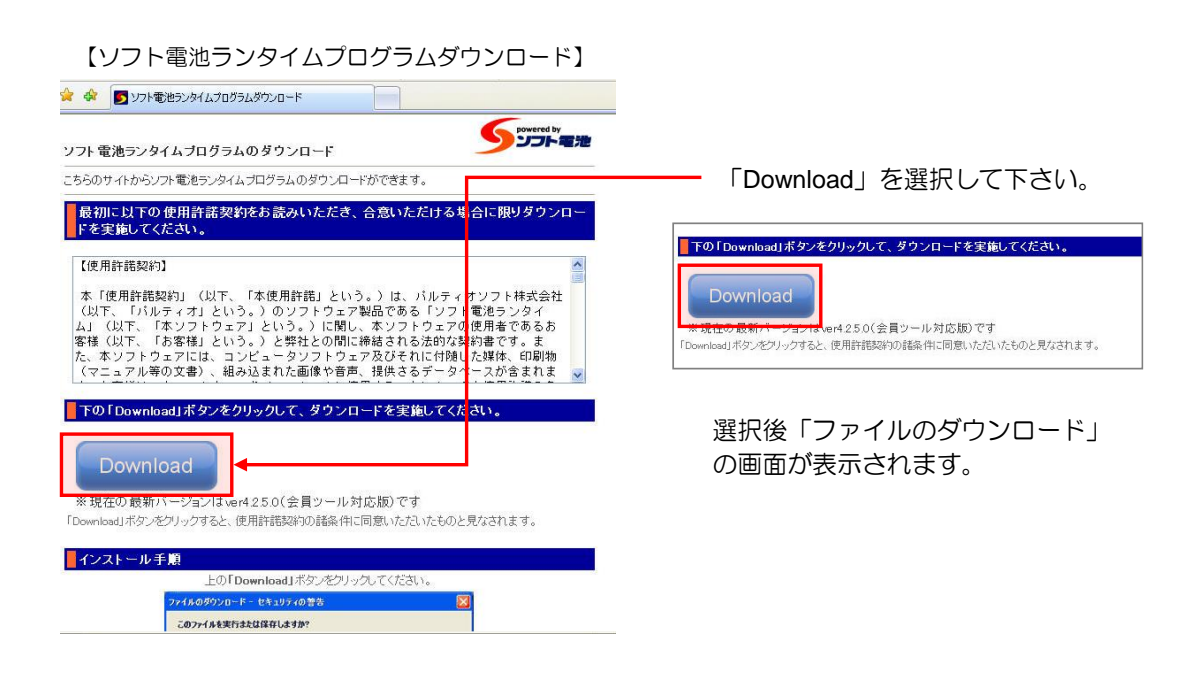

#### 【手順.3】

「保存」を選択、保存先を指定し、保存します。

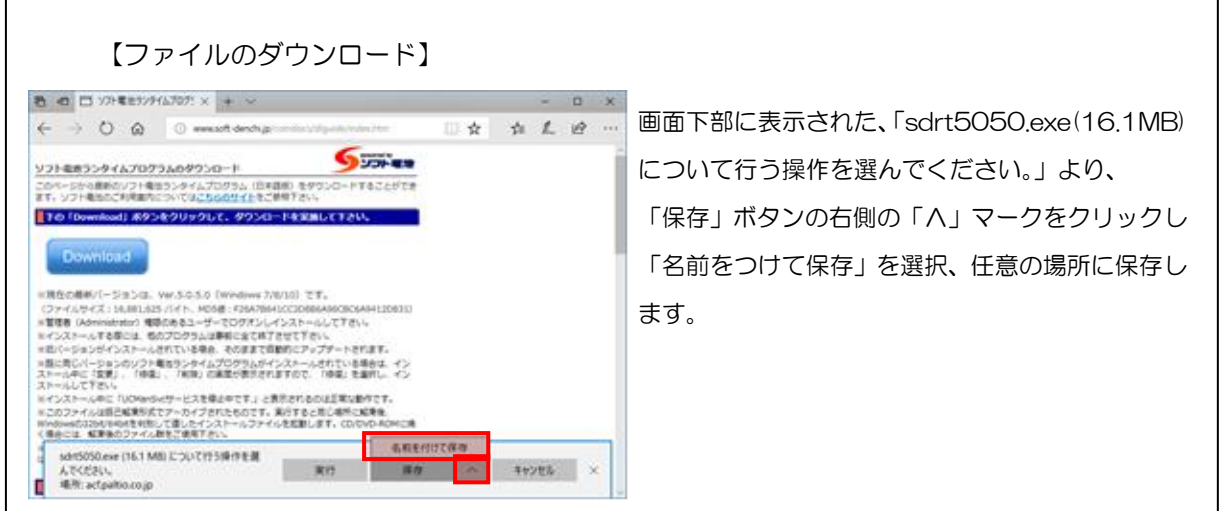

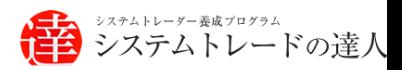

「実行」ボタンを選択しインストールを開始します。

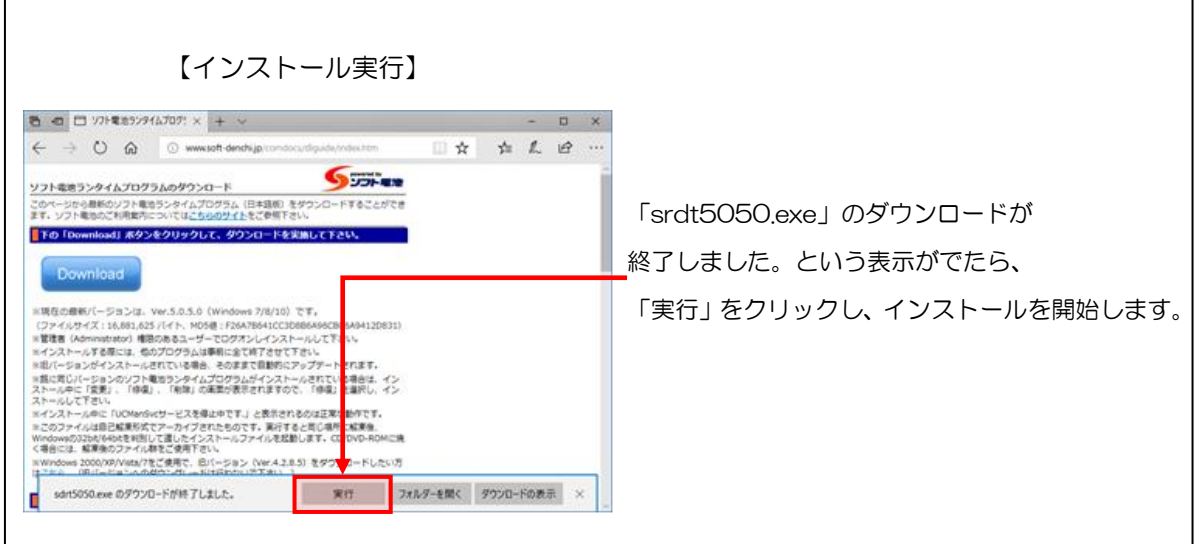

### 【手順.5】

「はい」ボタンを選択します。

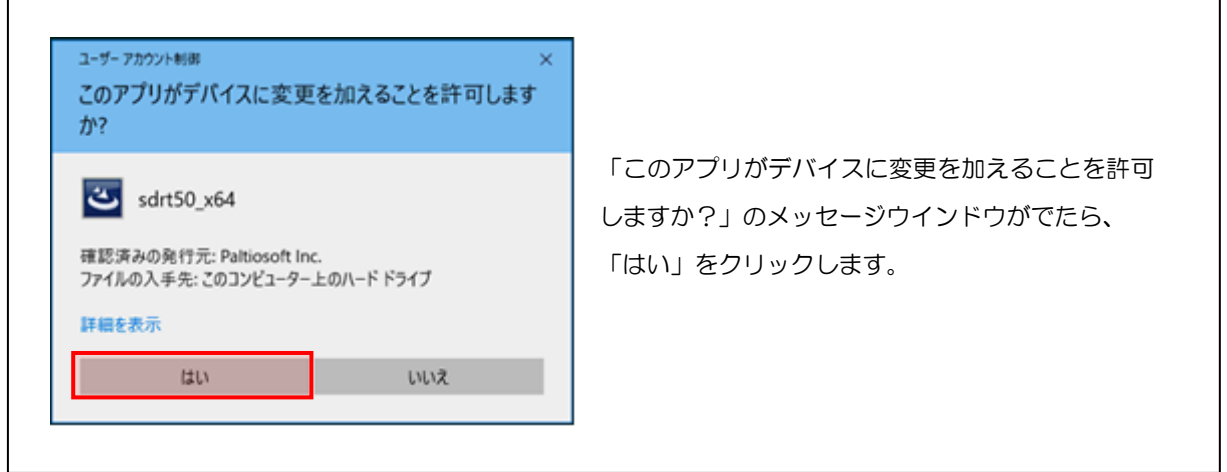

### 【手順.6】

「次へ (N)」ボタンを選択します。

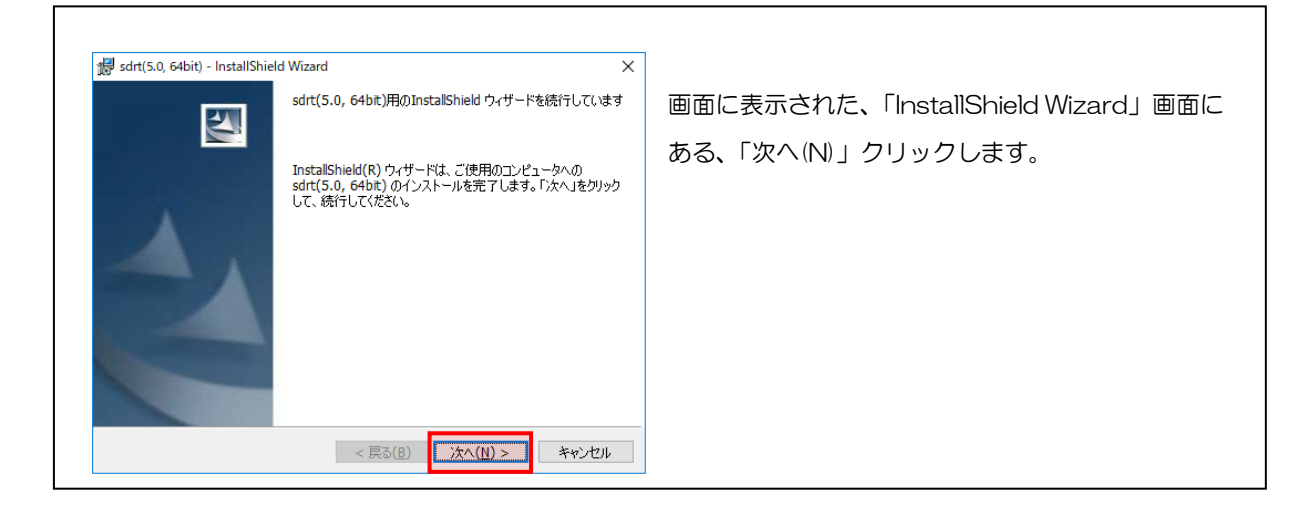

### 【手順.7】

「次へ (N)」ボタンを選択します。

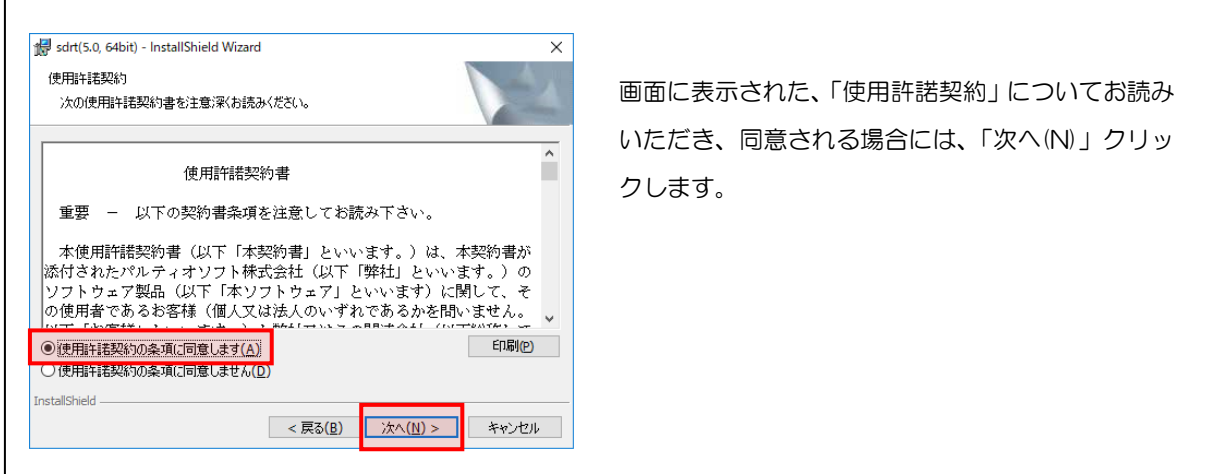

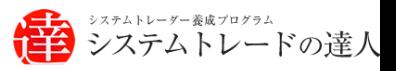

#### 【手順.8】

「次へ (N)」ボタンを選択します。

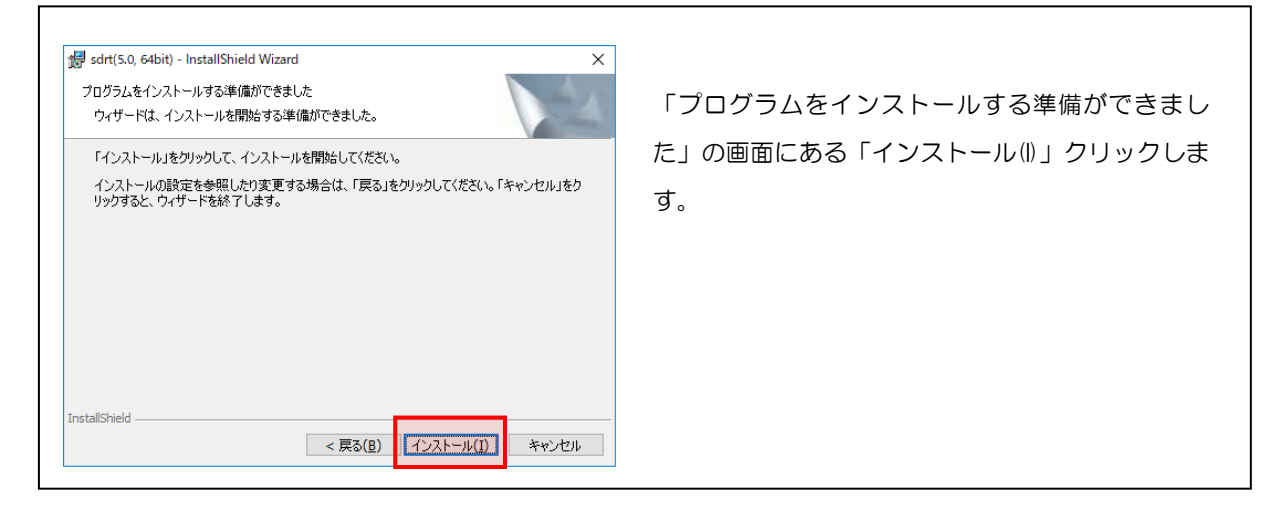

### 【手順.9】

「完了(F)」ボタンを選択すると、インストール完了です。

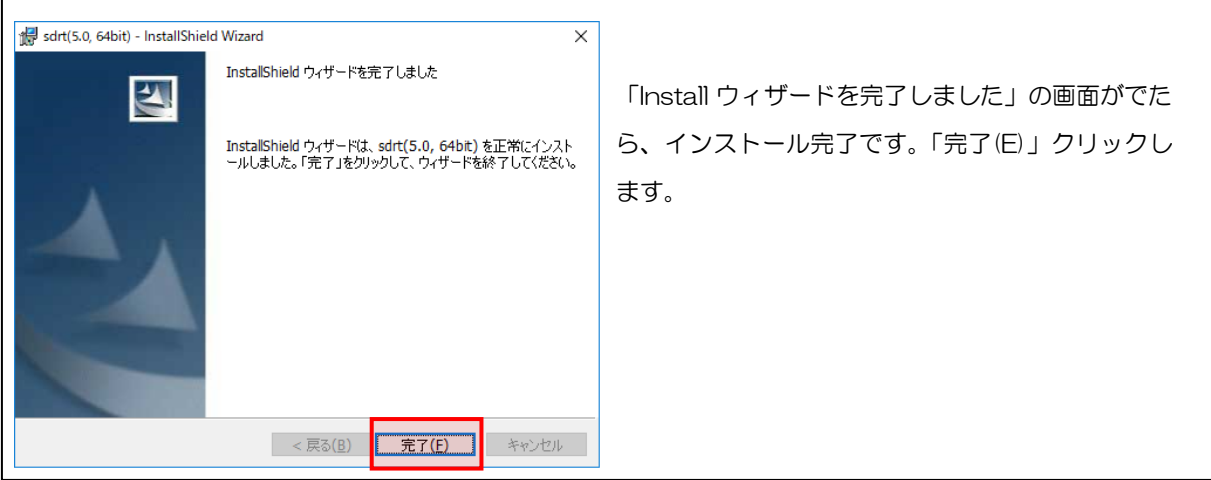

以上で、ソフト電池ランタイムのインストールは完了です。次は、「システムトレードの達人」のイン ストールにお進み下さい。

● ジステムトレードの達人

## Ⅱ.検証ソフト「システムトレードの達人 (プロフェッショナル版)」のインストール

インストールする前の「ご確認」

Ⅰ. ソフト電池ランタイムのインストール

Ⅱ. 「システムトレードの達人」のインストール

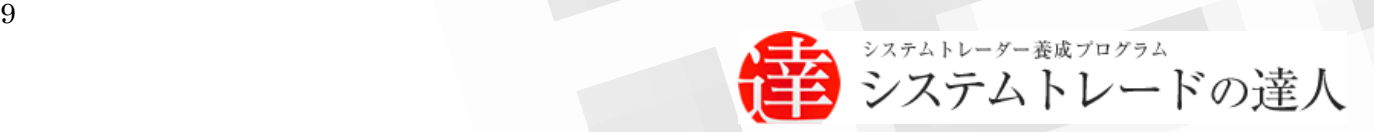

## <span id="page-9-0"></span>Ⅱ. 検証ソフト「システムトレードの達人」のインストール

ここでは、検証ソフト「システムトレードの達人(プロフェッショナル版)」のダウンロードとイ ンストール方法について解説します。以下の手順に従って、お進み下さい。

- ※ インストールの完了後、不具合改修のため、更なる対応が必要となります。本手順のインス トール完了後にその対応手順について記載していますので、最後まで対応をお願いいたしま す。
- ※ 以下に登場する画面の画像は「Windows 10」にて、ブラウザ「Microsoft Edge」を使用 した環境です。バージョンや使用するブラウザによって、表示は多少異なりますので、予め ご了承のほど宜しくお願い致します。

【手順.1】

「システムトレードの達人ダウンロード専用ページ」サイトにアクセスします。

(http://sys-tatsu.com/dl.html)

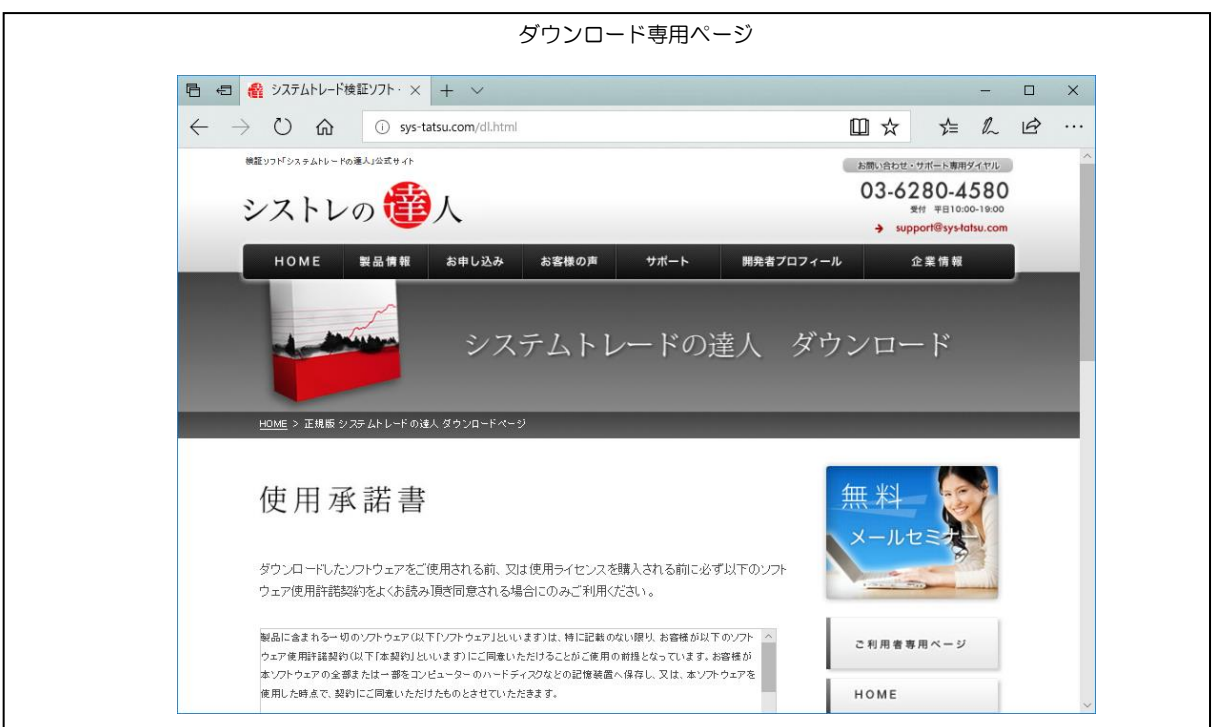

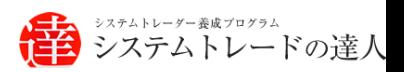

【手順.2】

使用承諾書をご確認いただき、同意される場合には、ページの下のほうにある、 「ダウンロードを開始する」のボタンを選択し、ダウンロードを開始します。

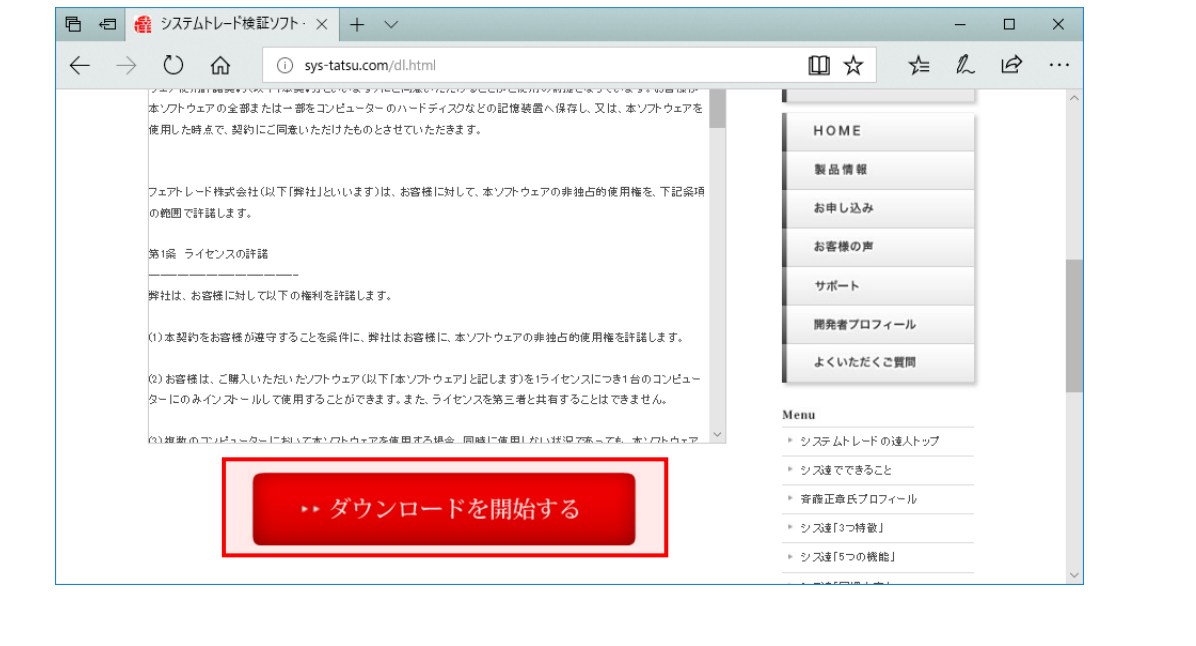

【手順.3】

ダウンロード開始直後、以下の画面が表示されます。「保存」の右にある「Λ」マークをクリッ クし、「名前をつけて保存」を選択し任意の場所に保存します。(ここではデスクトップを選択 し、保存します)

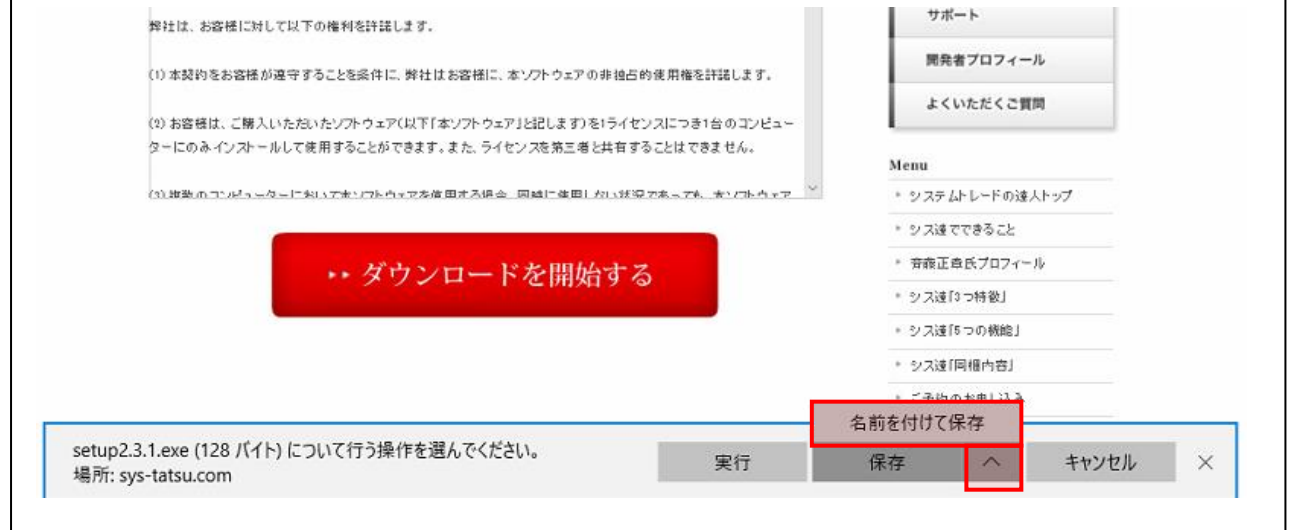

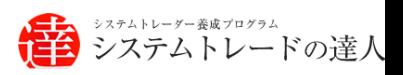

【手順.4】

任意の場所に保存した「setup2.4.0.exe」をダブルクリックし、起動します。

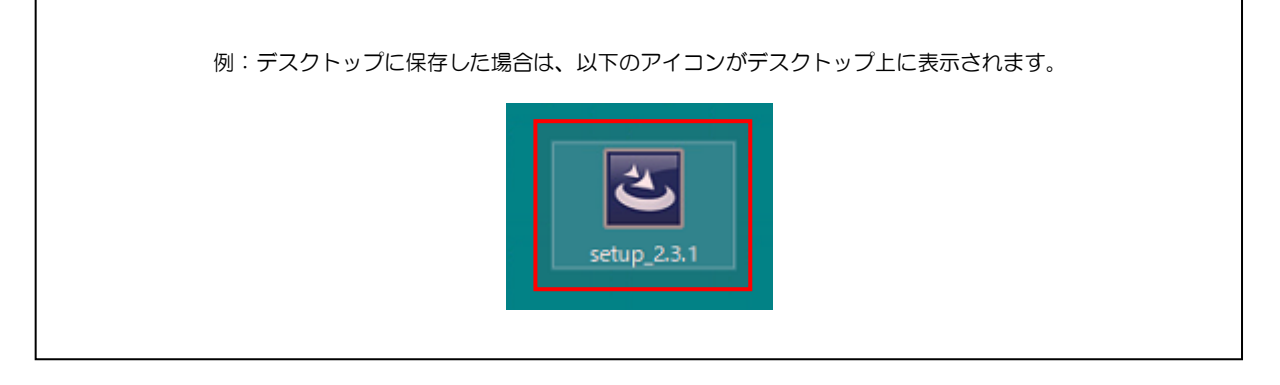

【手順.5】

インストール画面が起動した後、画面内に記載されている内容を確認し、「次へ」を選択します。

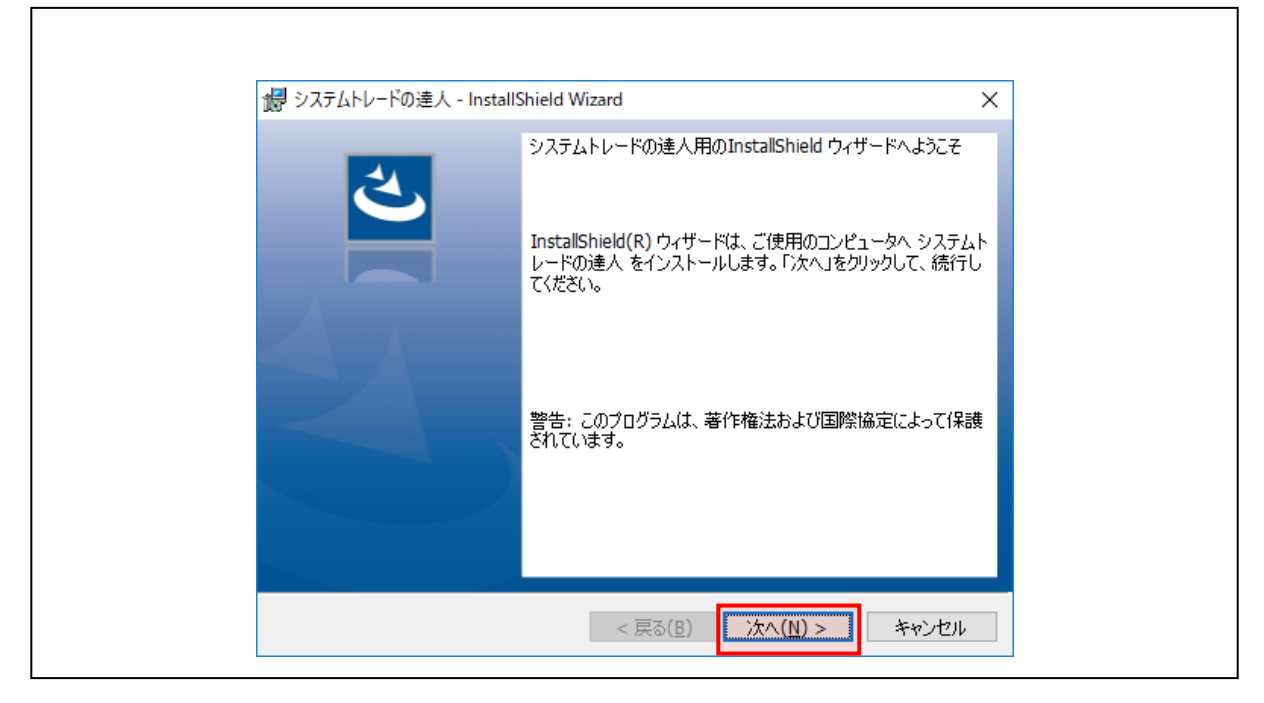

【手順.6】

「次へ」を選択すると「使用許諾契約」画面が表示されます。画面内に記載されている使用許 諾契約内容の確認をお願い致します。使用許諾契約の条項に「同意する」場合は「使用許諾契 約の条項に同意します」をチェックし、「次へ」を選択します。

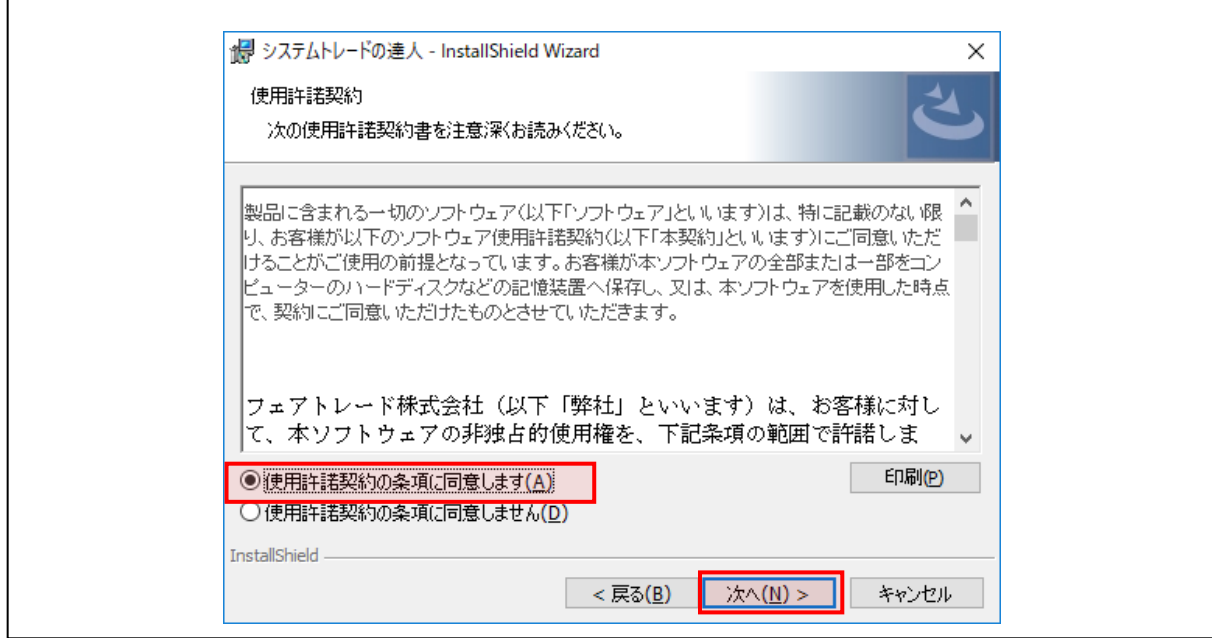

【手順.7】

任意のユーザー名(所属の入力は任意です。空欄のままでも結構です)を入力し、「次へ」を選 択します。

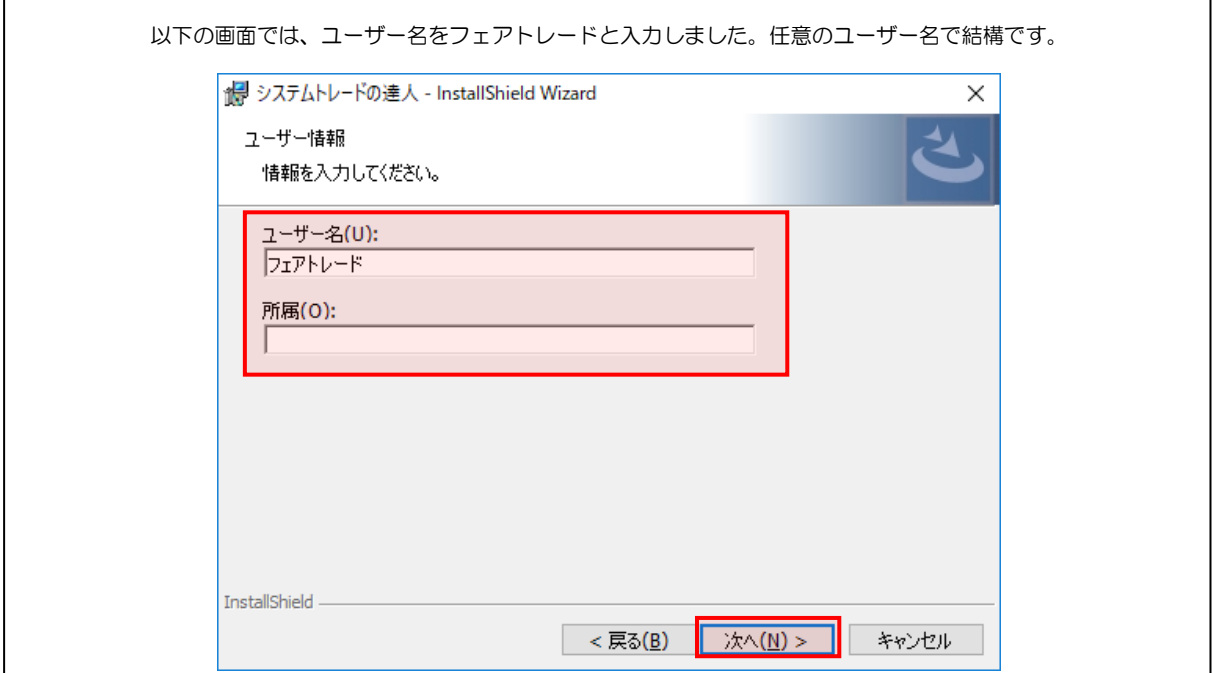

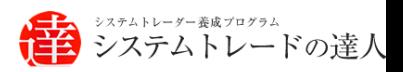

### 【手順.8】

- I

以下のような「インストール先のフォルダ画面」が表示されたら、「次へ」を選択します。

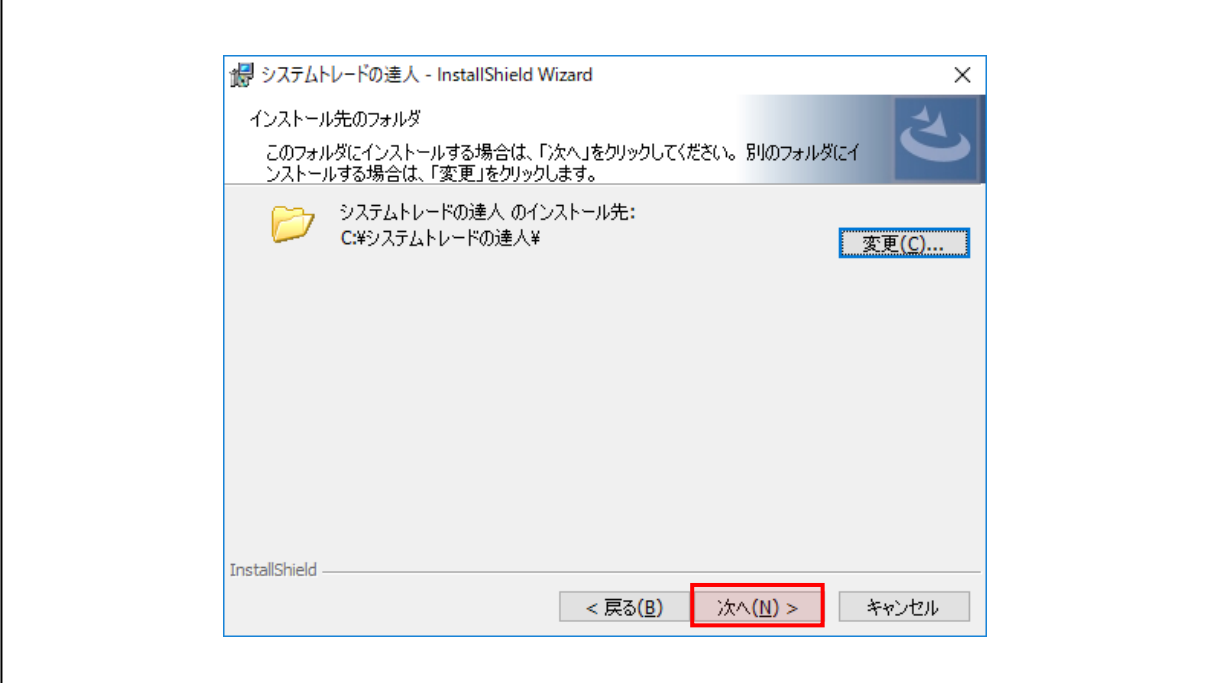

※「【手順.8】」で「変更」を選択した場合は、以下の画面が表示されますので、インストール先 を指定し、「OK」を選択します。

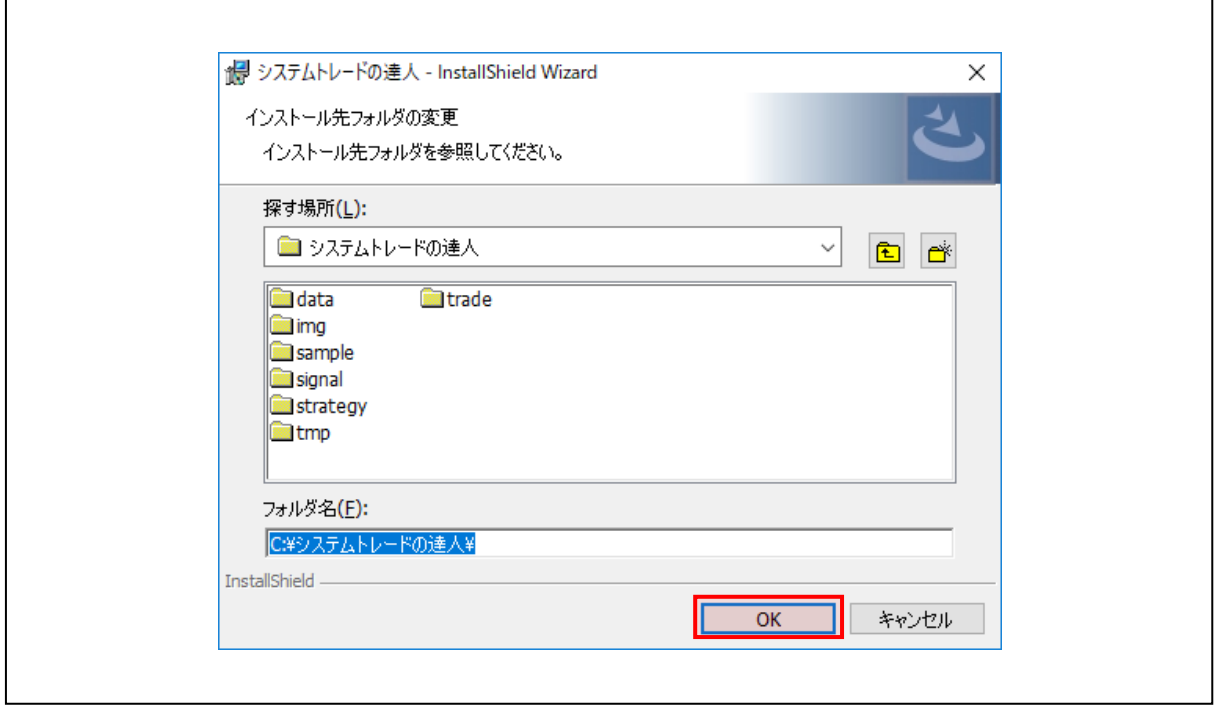

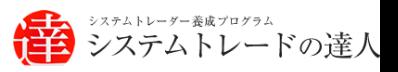

【手順.9】

 $\Gamma$ 

「次へ」を選択後、インストールの開始画面が表示されます。「インストール」を選択して下さ い。インストールが開始されます。

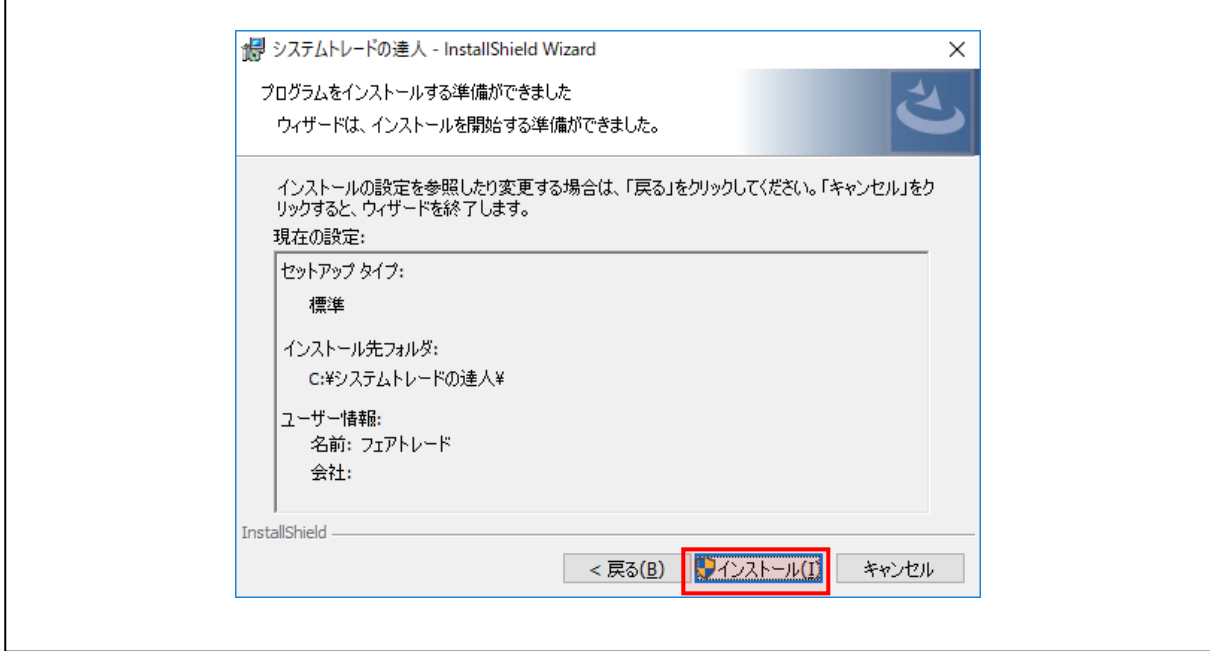

【手順.10】

 $\overline{\phantom{a}}$ 

「インストール」を選択するとインストールが開始します。その際、以下のように 「この不明な発行元からのアプリがデバイスに変更を加えることを許可しますか?」 という画面が出ますので、「はい」をクリックします。

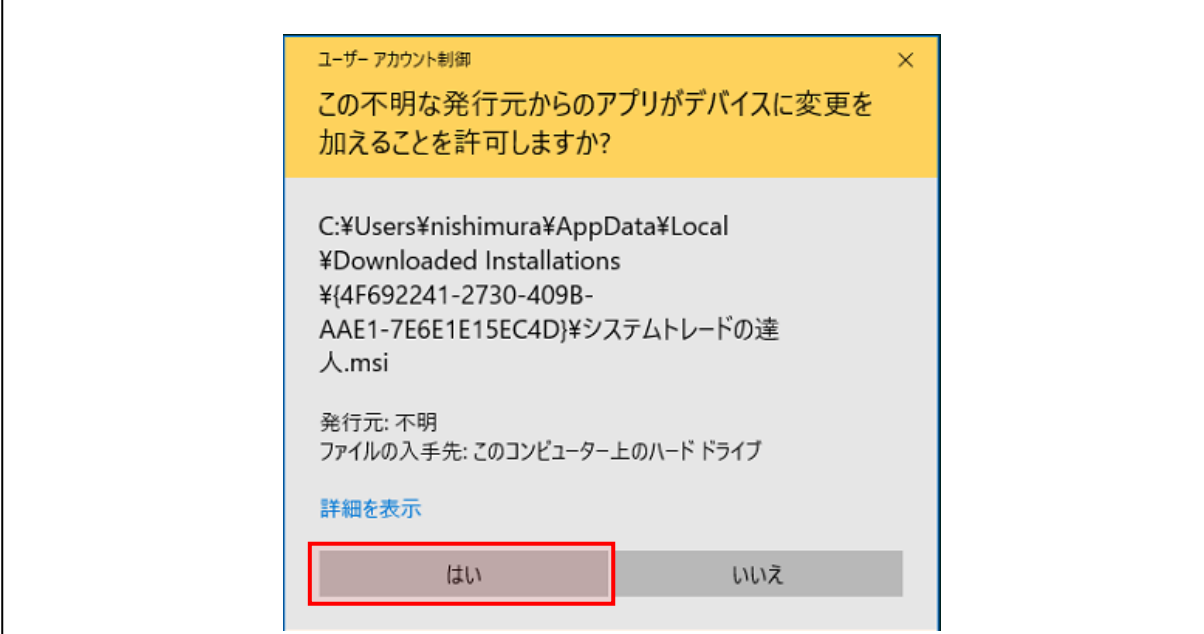

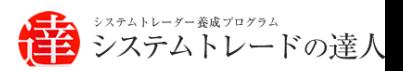

【手順.11】

インストールが終了すると、以下の画面が表示されます。表示されたら「完了」を選択して下 さい。

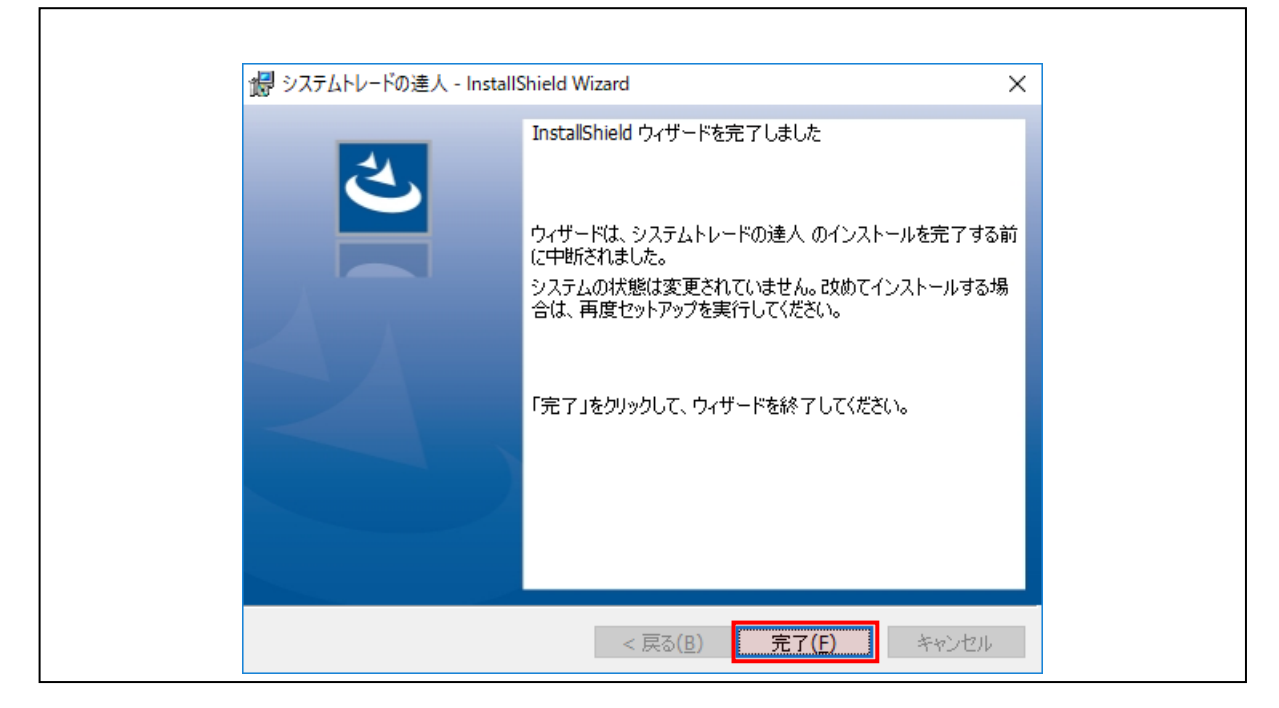

以上で、インストールは完了ですが、不具合対応のための手順が引き続き必要となります。下 記の手順も必ず実施いてください。

### 【手順.12】

「システムトレードの達人 バックテスト」および、 「システムトレードの達人 売買シグナル」の画面を開いている場合、どちらも閉じておきます。

### 【手順.13】

下記のファイル「systemtrade\_tatsujin\_2.4.3.zip」をダウンロードします。

ダウンロードはこちらをクリックしてください。

↓

[systemtrade\\_tatsujin\\_2.4.3.zip](https://sys-tatsu.com/dl/systemtrade_tatsujin_2.4.3.zip) をダウンロード

### 【手順.14】

ダウンロードしたファイルを右クリック→「すべて展開(T)」をクリックします。

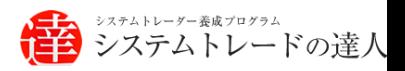

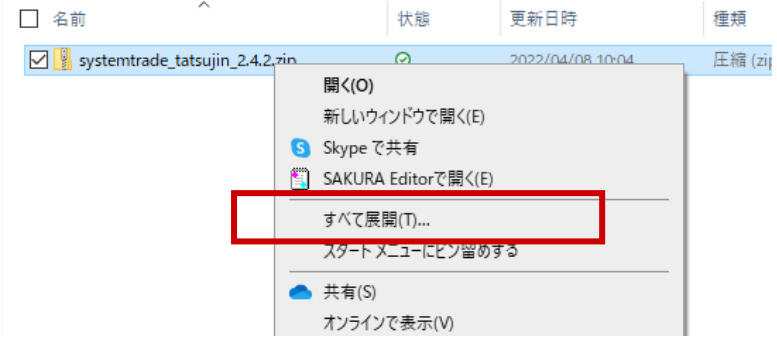

### 「展開先の選択とファイルの展開」画面にて「展開(E)」をクリックします。

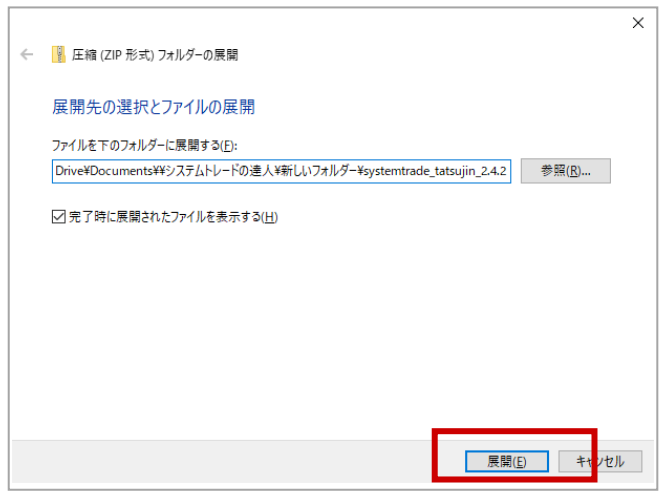

展開されたファイルが表示されますので、すべて選択して「コピー(C)」をクリックしてくださ い。

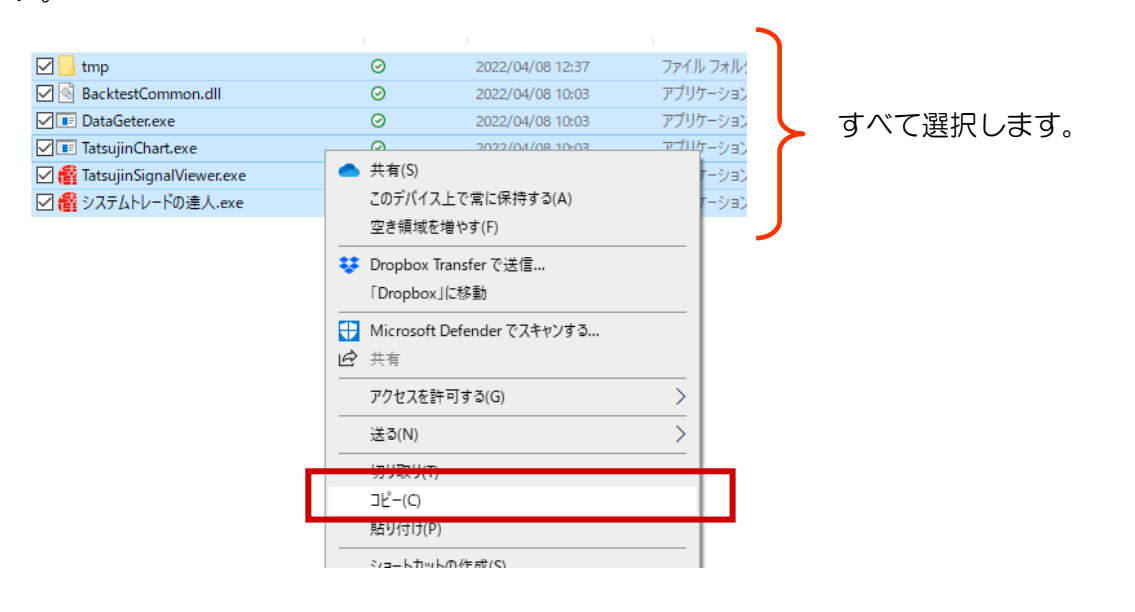

### 【手順.15】

「システムトレードの達人」インストールフォルダ「C:¥システムトレードの達人」を開きます。 ※インストールしているドライブが異なる場合には、そちらのドライブを開いてください。

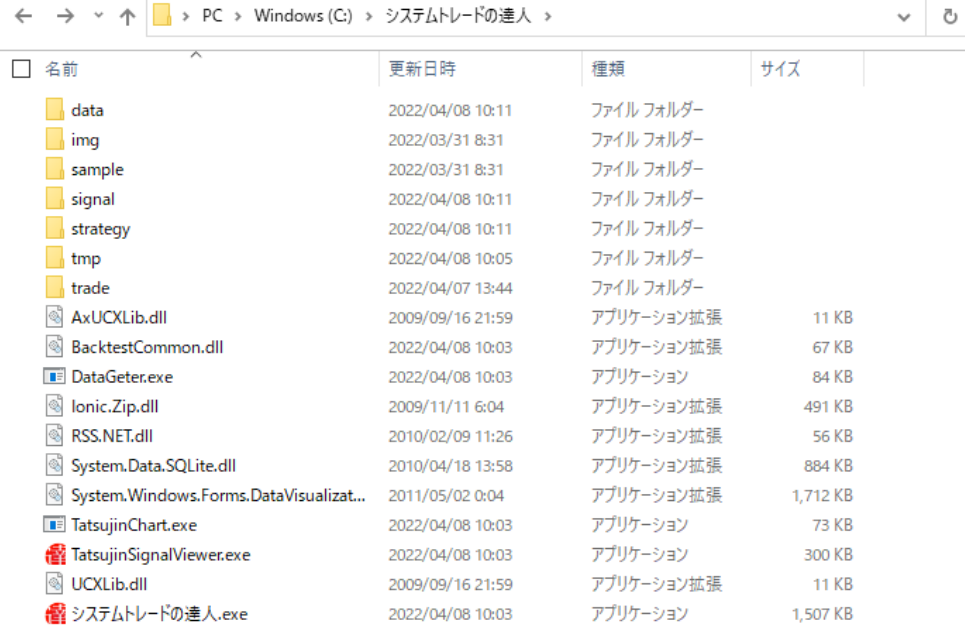

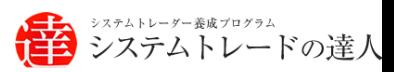

### 【手順16】

下記の通り「システムトレードの達人」フォルダ内に、【手順2】でコピーしたファイルを配置す るため、「貼り付け(P)」をクリックします。

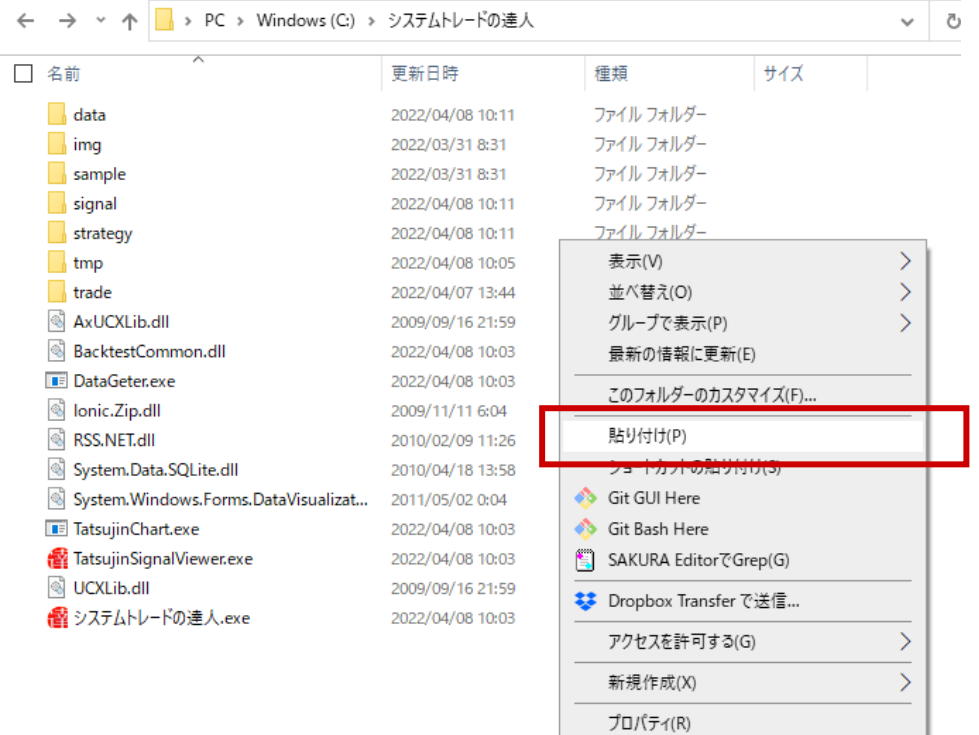

「ファイルの置換またはスキップ」の画面にて、

「ファイルを置き換える(R)」をクリックし、ファイルを上書きします。

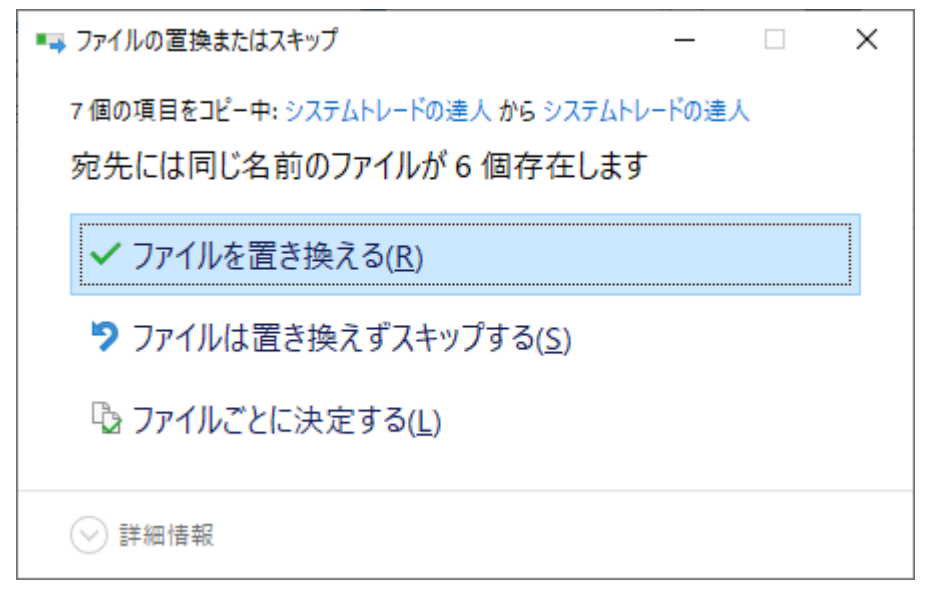

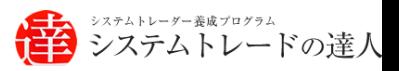

### 【手順17】

「システムトレードの達人」バックテスト画面を起動します。

起動時に、下記の画面が表示されたら、「詳細情報」をクリックします。

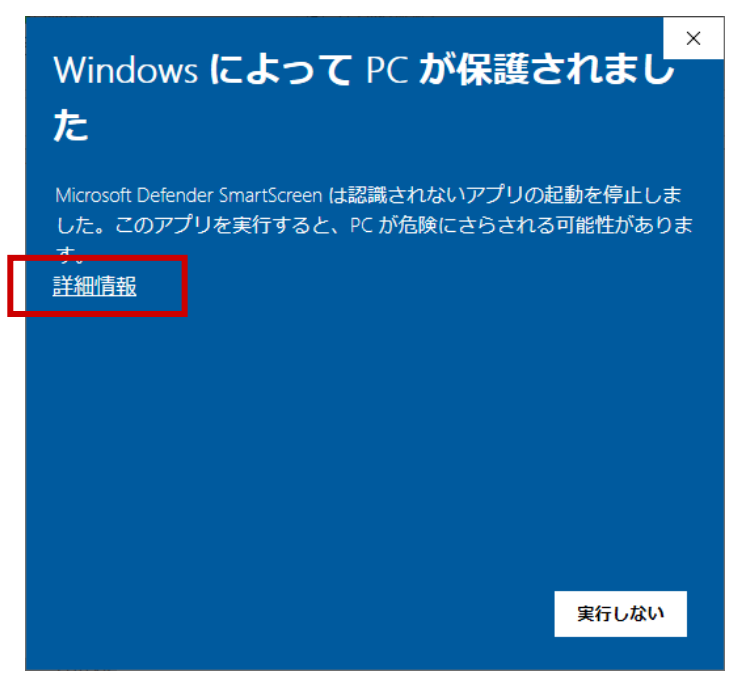

さらに、「実行」をクリックします。

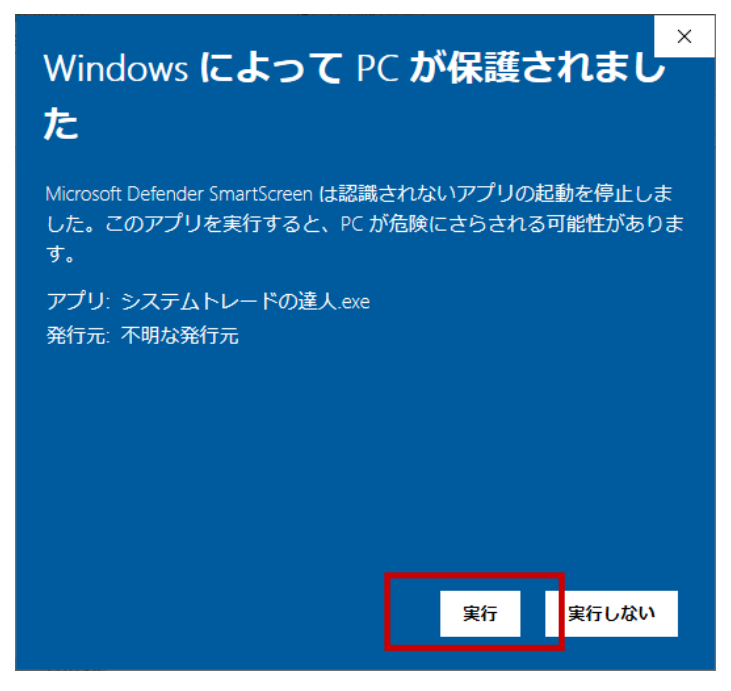

※上記の画面は、売買シグナル画面起動にも出ますので、同様にクリックすると 開くことができます。

【手順.18】

検証ソフト「システムトレードの達人」をダウンロード後、初めてソフトを立ち上げると「ソ フト電池充電 No.を入力する画面」が現れます。弊社よりメールにて、配布されたソフト電池 充電 No.を入力して下さい。

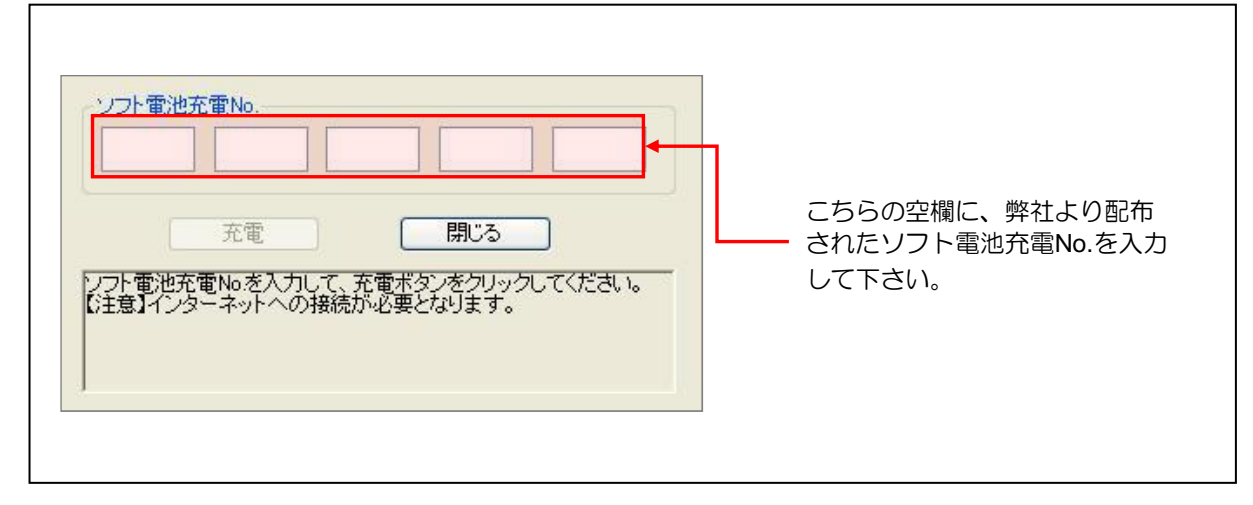

#### 【手順.19】

ソフト電池充電No.  $\times 321$  $13aq$ u<sub>5vt</sub>  $qp5w$ yid2 充電 開じる ソフト電池充電No.入力後、 フフト電池充電Noを入力して、充電ボタンをクリックしてください。<br>【注意】インターネットへの接続が必要となります。 「充電」ボタンを選択します。 ※上記に入力された「ソフト電池充電No. 」はサンプルです。こちらのNo. を入力しても無効になってしまいますので、ご注意下さい。弊社からご案 内致しました「No.」を、ご入力下さいますようご案内申し上げます。

ソフト電池充電 No.入力後、「充電」ボタンを選択します。

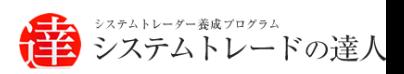

【手順.20】

ソフト電池の充電が成功したことを確認し、「閉じる」ボタンを選択します。

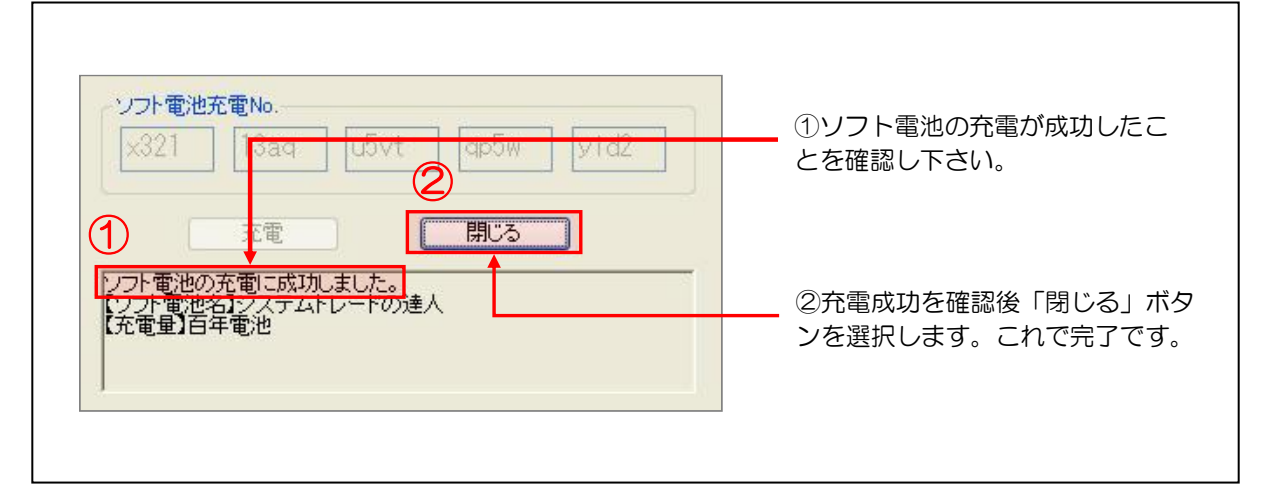

以上で、ソフト電池の充電 No.の入力は、完了です。

起動することを確認します。

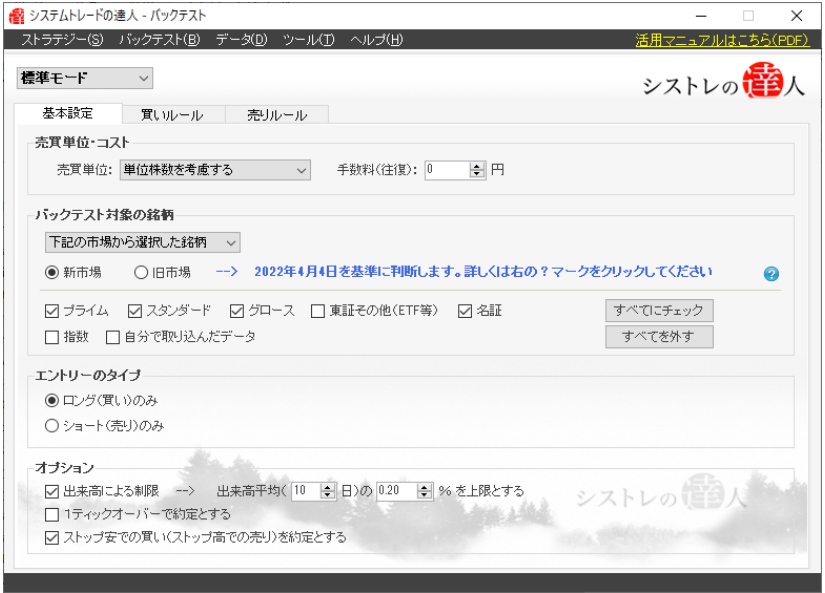

バックテスト画面のメニュー「ヘルプ(H)」より

「バージョン情報(V)」を選択すると、バージョン番号が表示されます。

「バージョン:2.4.3」となっていることを確認します。

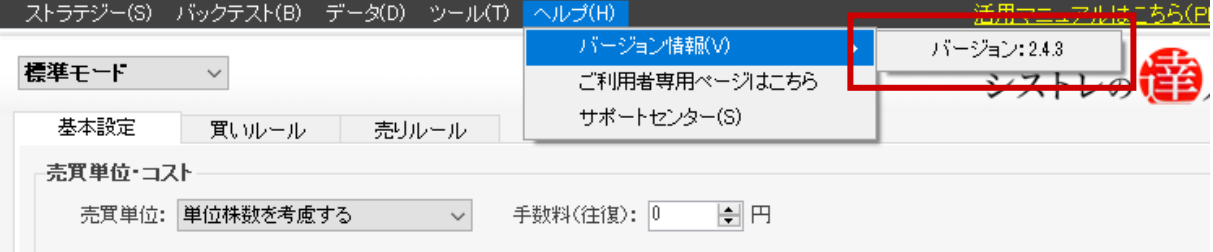

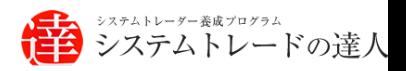

バージョン情報が正しいことを確認できれば、以上で修正作業は完了です。 バージョン情報が「2.4.3」ではない場合、今一度、本手順 12 からお試しください。

ご対応方法等につきまして、ご不明な点がございましたら、 サポートセンターまでお問合せをお願いいたします。

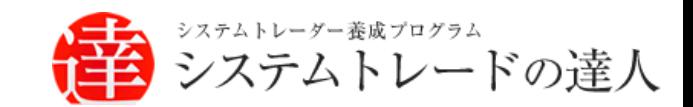

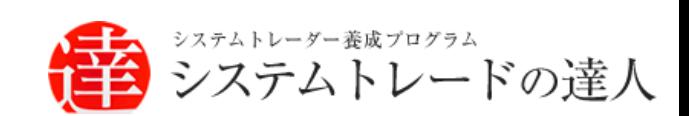

「システムトレードの達人」のご使用方法について、ご質問·ご不明な点などございましたら、 下記サポートセンターまでご連絡下さいますようお願い致します。

### 「システムトレードの達人」サポートセンター

電 話: 03-6280-4580

E-mail: support@sys-tatsu.com

受付時間:10:00~19:00(土日祝日を除く)

検証ソフトシステムトレードの達人(プロフェッショナル版)「インストール マニュアル」

エフェアトレード株式会社

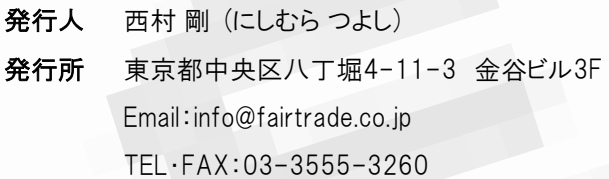